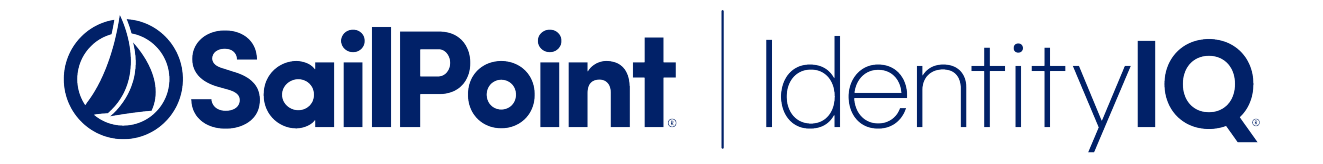

# Integrating AWS S3 with File Access Manager

Version: 8.2 Revised: July 01, 2021

This document and the information contained herein is SailPoint Confidential Information

#### **Copyright and Trademark Notices.**

Copyright © 2021 SailPoint Technologies, Inc. All Rights Reserved.

All logos, text, content, including underlying HTML code, designs, and graphics used and/or depicted on these written materials or in this Internet website are protected under United States and international copyright and trademark laws and treaties, and may not be used or reproduced without the prior express written permission of SailPoint Technologies, Inc.

"SailPoint," "SailPoint & Design," "SailPoint Technologies & Design," "Identity Cube," "Identity IQ," "IdentityAI," "IdentityNow," "SailPoint Predictive Identity" and "SecurityIQ" are registered trademarks of SailPoint Technologies, Inc. None of the foregoing marks may be used without the prior express written permission of SailPoint Technologies, Inc. All other trademarks shown herein are owned by the respective companies or persons indicated.

SailPoint Technologies, Inc. makes no warranty of any kind with regard to this manual or the information included therein, including, but not limited to, the implied warranties of merchantability and fitness for a particular purpose. SailPoint Technologies shall not be liable for errors contained herein or direct, indirect, special, incidental or consequential damages in connection with the furnishing, performance, or use of this material.

#### Patents Notice. <https://www.sailpoint.com/patents>

Restricted Rights Legend. All rights are reserved. No part of this document may be published, distributed, reproduced, publicly displayed, used to create derivative works, or translated to another language, without the prior written consent of SailPoint Technologies. The information contained in this document is subject to change without notice.

Use, duplication or disclosure by the U.S. Government is subject to restrictions as set forth in subparagraph (c) (1) (ii) of the Rights in Technical Data and Computer Software clause at DFARS 252.227-7013 for DOD agencies, and subparagraphs (c)(1) and (c)(2) of the Commercial Computer Software Restricted Rights clause at FAR 52.227-19 for other agencies.

Regulatory/Export Compliance. The export and re-export of this software is controlled for export purposes by the U.S. Government. By accepting this software and/or documentation, licensee agrees to comply with all U.S. and foreign export laws and regulations as they relate to software and related documentation. Licensee will not export or re-export outside the United States software or documentation, whether directly or indirectly, to any Prohibited Party and will not cause, approve or otherwise intentionally facilitate others in so doing. A Prohibited Party includes: a party in a U.S. embargoed country or country the United States has named as a supporter of international terrorism; a party involved in proliferation; a party identified by the U.S. Government as a Denied Party; a party named on the U.S. Department of Commerce's Entity List in Supplement No. 4 to 15 C.F.R. § 744; a party prohibited from participation in export or reexport transactions by a U.S. Government General Order; a party listed by the U.S. Government's Office of Foreign Assets Control as ineligible to participate in transactions subject to U.S. jurisdiction; or any party that licensee knows or has reason to know has violated or plans to violate U.S. or foreign export laws or regulations. Licensee shall ensure that each of its software users complies with U.S. and foreign export laws and regulations as they relate to software and related documentation.

## <span id="page-2-0"></span>**Contents**

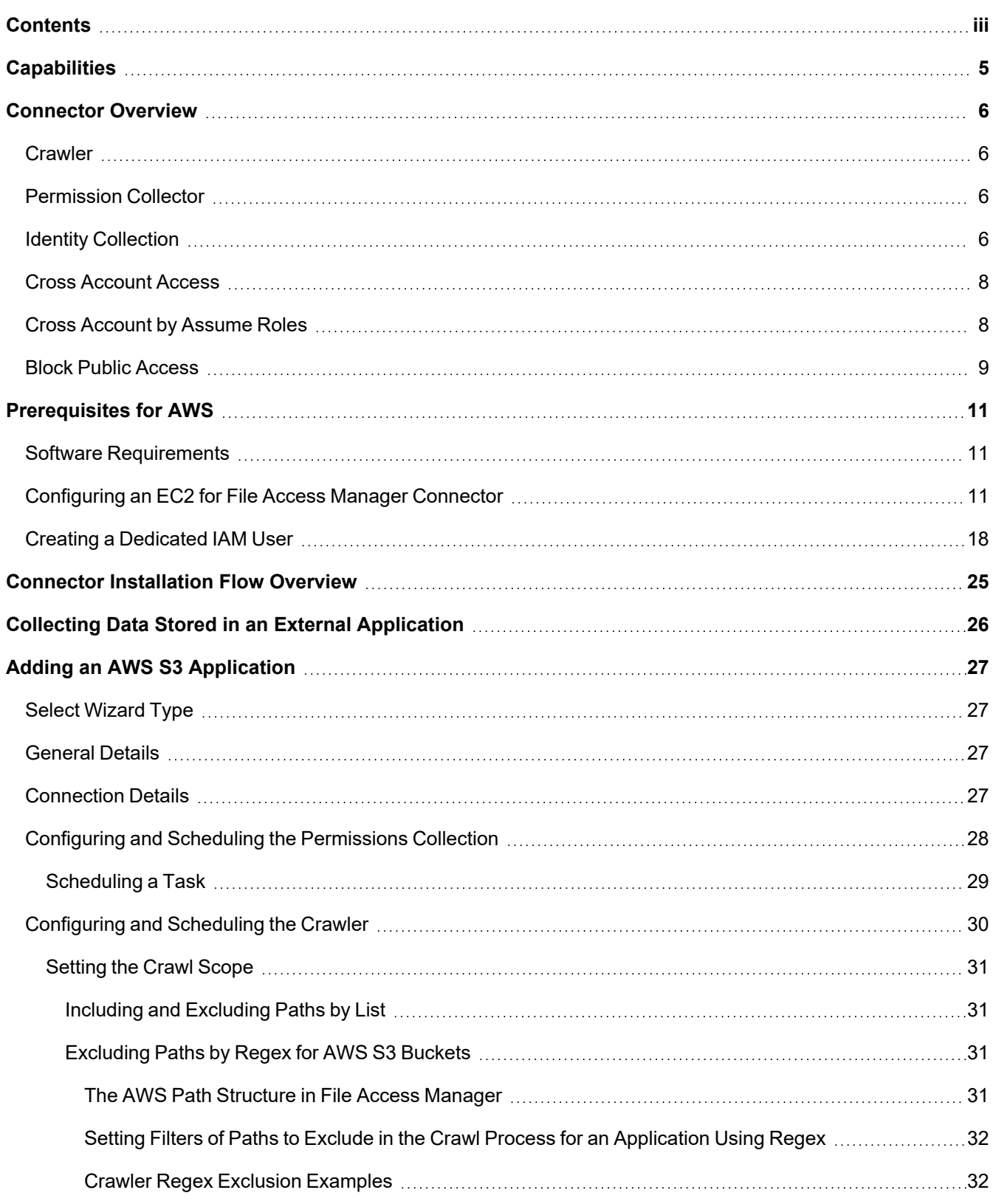

#### **Contents**

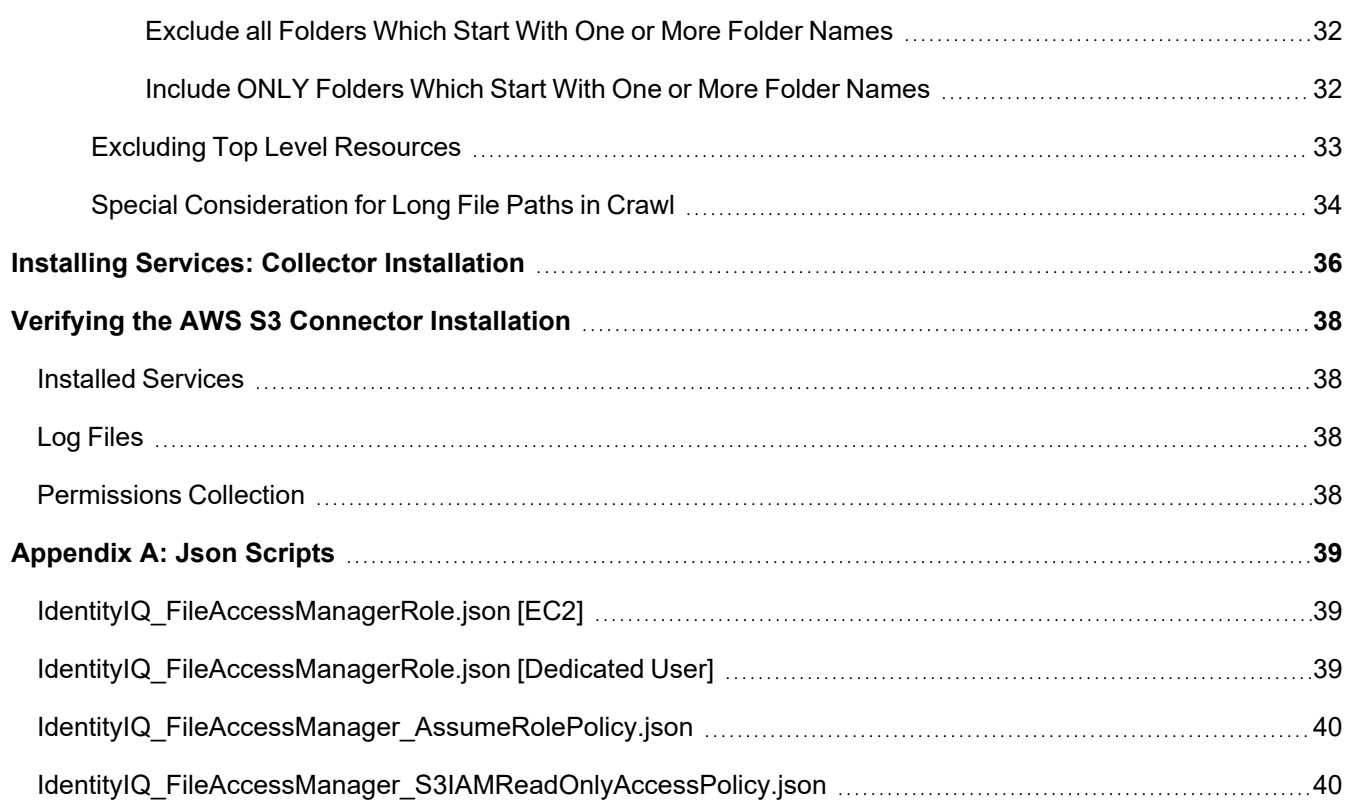

## <span id="page-4-0"></span>**Capabilities**

This connector enables you to use IdentityIQ File Access Manager to access and analyze data stored in AWS S3 and do the following:

- Analyze the structure of your stored data.
- Verify user permissions on the resources, and compare them against requirements.
- Identity collector collect IAM users, groups and roles and the connections between them

See the IdentityIQ File Access Manager documentation for a full description.

## <span id="page-5-0"></span>**Connector Overview**

<span id="page-5-1"></span>Accounts must be configured as described in [Prerequisites](#page-10-0) for AWS, for them to be analyzed.

## **Crawler**

The crawler analyzes the structure of the organization and builds the hierarchy tree

- Organization Root container
- Organization Units (OUs)
- AWS Accounts
- S3 Buckets
- S3 Folders

#### *Analyze all Objects in S3 Buckets*

If Analyze all Objects is checked, the crawler will get also the S3 Objects (files) under the buckets, their size and total size of the containing folder.

## <span id="page-5-2"></span>**Permission Collector**

The Permission collection will retrieve and analyze the following permissions:

- <sup>l</sup> ACLs of buckets. If **Analyze ACLs** is checked, ACLs will be collected for the objects retrieved in the crawl.
- Bucket policies for the buckets and their objects.
- IAM policies which are relevant for the S3 buckets and Objects.
- Account and bucket level PublicAccessBlock configurations.
- Cross account permissions

Permission collection limitations and unsupported features:

- Permissions are analyzed for buckets and objects, not for folders since they are not an actual object in S3
- Permissions Boundary
- Policies Conditions
- Policies Variables
- Policies elements NotPrincipal, NotAction, NotResource
- Only S3 related permissions are analyzed
- Access points and Jobs permissions are not analyzed

### <span id="page-5-3"></span>**Identity Collection**

The AWS identities will be collected by the permission collector at the beginning of the task.

- The following identities are collected:
	- AWS Accounts (root users)
	- IAM Users
	- IAM Groups
	- IAM Roles
- The AWS predefine groups are represented as the following groups:

#### *http://acs.amazonaws.com/groups/global/AllUsers*

"Anonymous" with type "Everyone or Authenticated Users, or contains it"

#### *http://acs.amazonaws.com/groups/global/AuthenticatedUsers*

"AwsAuthenticatedUsers" with type "Everyone or Authenticated Users, or contains it"

#### *http://acs.amazonaws.com/groups/s3/LogDelivery*

"S3LogDelivery" with type "Local Group".

- From each IAM Role, File Access Manager collects its trusted entities as members of the role.
- The AWS entities will be mapped to the following types:
	- IAM Users will be saved as FAM "Local User" type.
	- IAM Groups will be saved as FAM "Local Group" type.
	- IAM Roles will be saved as FAM "Local Role" type.
	- AWS Account will be saved as FAM "AWS Account" type.
	- AWS Service will be saved as FAM "AWS Service" type.
	- All other types, including "Federated", etc. , will be saved as FAM "AWS External Account" type.
- IAM Role trusted Identity of type "\*" is represented as "Anonymous" with type "Everyone, Authenticated Users, or contains it".
- <sup>l</sup> "Principal": "\*" in bucket policy is represented as "Anonymous" with type "Everyone, Authenticated Users, or contains it".
- For each Collected identity, the primary ID will be their Arn and Alternative Ids will be collected as well:
	- For AWS Accounts Id, root user Arn ("arn:aws:iam::{iamRootUser.Id}:root") and canonical Id.
	- $\bullet$  For other identities Id.
- Additional information that is collected:
	- Name
	- Display Name
	- Description
- Domain will be the AccountName(#AccountId)
- Email (Only for Aws Account)
- LastLogin (Only for IAM Users)

### <span id="page-7-0"></span>**Cross Account Access**

To achieve cross account access, and allow an AWS IAM Identitiy from Account A to access AWS resources in account B (S3 resource in our case) two conditions must be met:

1. The IAM Identity owner account A should give permission X on the S3 resource in account B.

In File Access Manager this permission will appear as **X-ByTrustedCrossAccount**

2. The S3 resource owner account B should give permission X on the resource to the IAM Identity from account A.

In File Access Manager this permission will appear as **X-ByTrustingCrossAccount**.

Permission X will be affective only if both permissions are granted to the user / group on the resource. Otherwise, the user / group will not be allowed to perform X on this resource.

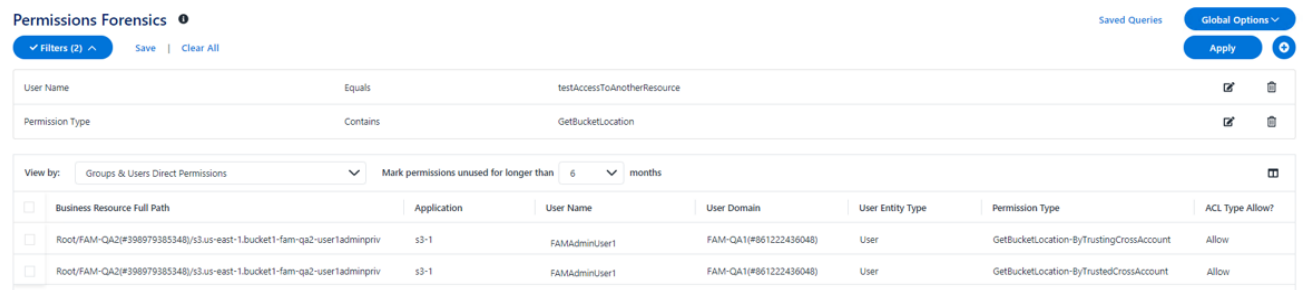

In the example above, the user "FAMAdminUser1" from account "FA-QA1" has both "GetBucketLocation-ByTrustingCrossAccount" and "GetBucketLocation-ByTrustedCrossAccount" permission on bucket "bucket1-fam-qa2-user-1adminpriv" from account "FAM-QA2".

### <span id="page-7-1"></span>**Cross Account by Assume Roles**

This scenario requires 4 conditions for user USER A from account A to have permission X on resource RESOURCE B from account B through role ASSUME\_ROLE\_B:

- 1. ASSUME\_ROLE\_B is defined in account B.
- 2. ASSUME\_ROLE\_B is attached to policy that gives permission **X** on RESOURCE\_B.
- 3. USER\_A should be a member of ASSUME\_ROLE a trusted entity of the role.
- 4. USER\_A should have in account A, permission to assume ASSUME\_ROLE\_B in account B.

File Access Manager does not display this information in v8.2.

#### Connector Overview

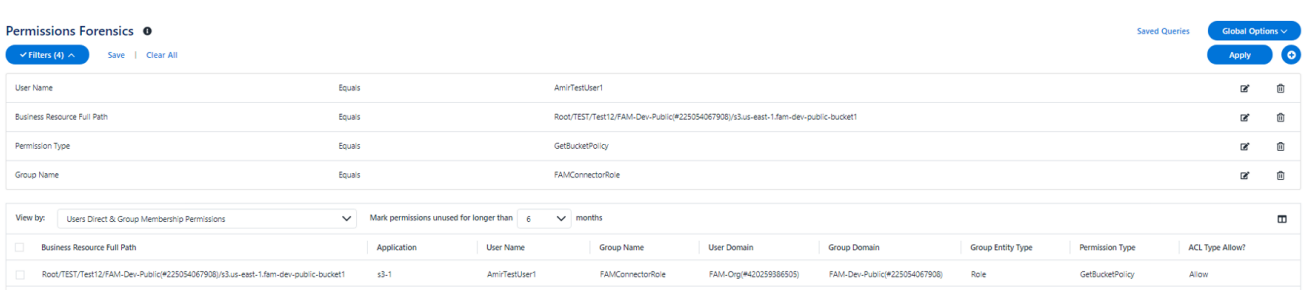

In the example above, the role "FAMConnectorRole" allows "GetBucketPolicy" on bucket "fam-dev-public-bucket1". The role and the bucket, both belong to account "FAM-Dev-Public". The role has a member user (trusted entity) "AmirTestUser1" from account "Fam-Org".

<span id="page-8-0"></span>If in account FAM-Org, "AmirTestUser1" has a policy which allows it to assume the role "FAMConnectorRole" in account "FAM-Dev-Public" (Not supported in File Access Manager view in v8.2) – The permission will be active.

### **Block Public Access**

The Amazon S3 Block Public Access feature provides settings for buckets and accounts to help manage public access to Amazon S3 resources. By default, new buckets and objects don't allow public access. However, users can modify bucket policies or object permissions to allow public access. S3 Block Public Access settings override these policies and permissions and enable to limit public access to these resources.

There are 4 settings both on the bucket level, and the account level, If the PublicAccessBlock settings are different between the bucket and the account, Amazon S3 uses the most restrictive combination of the bucket-level and account-level settings.

In File Access Manager these permissions appear with the suffix "Account-Disabled" for the account level settings and "Bucket-Disabled" for the bucket level settings. If one of these settings is turned off, the Permission Forensics view shows these permissions as "Allow".

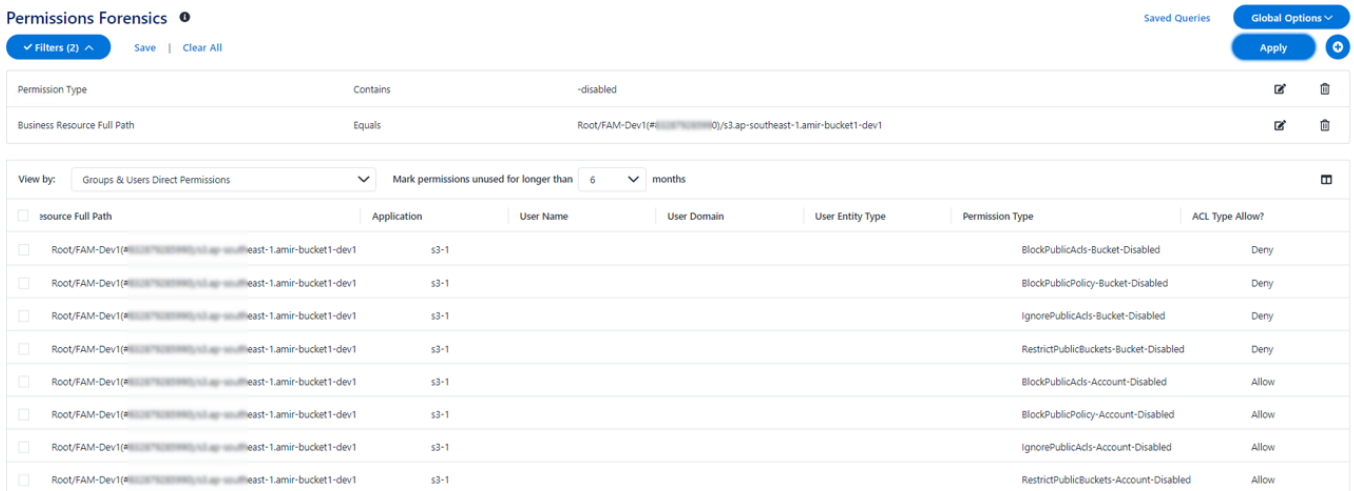

In the admin client, in *Resources->Permissions->Simple View* they will appear with warnings.

#### Connector Overview

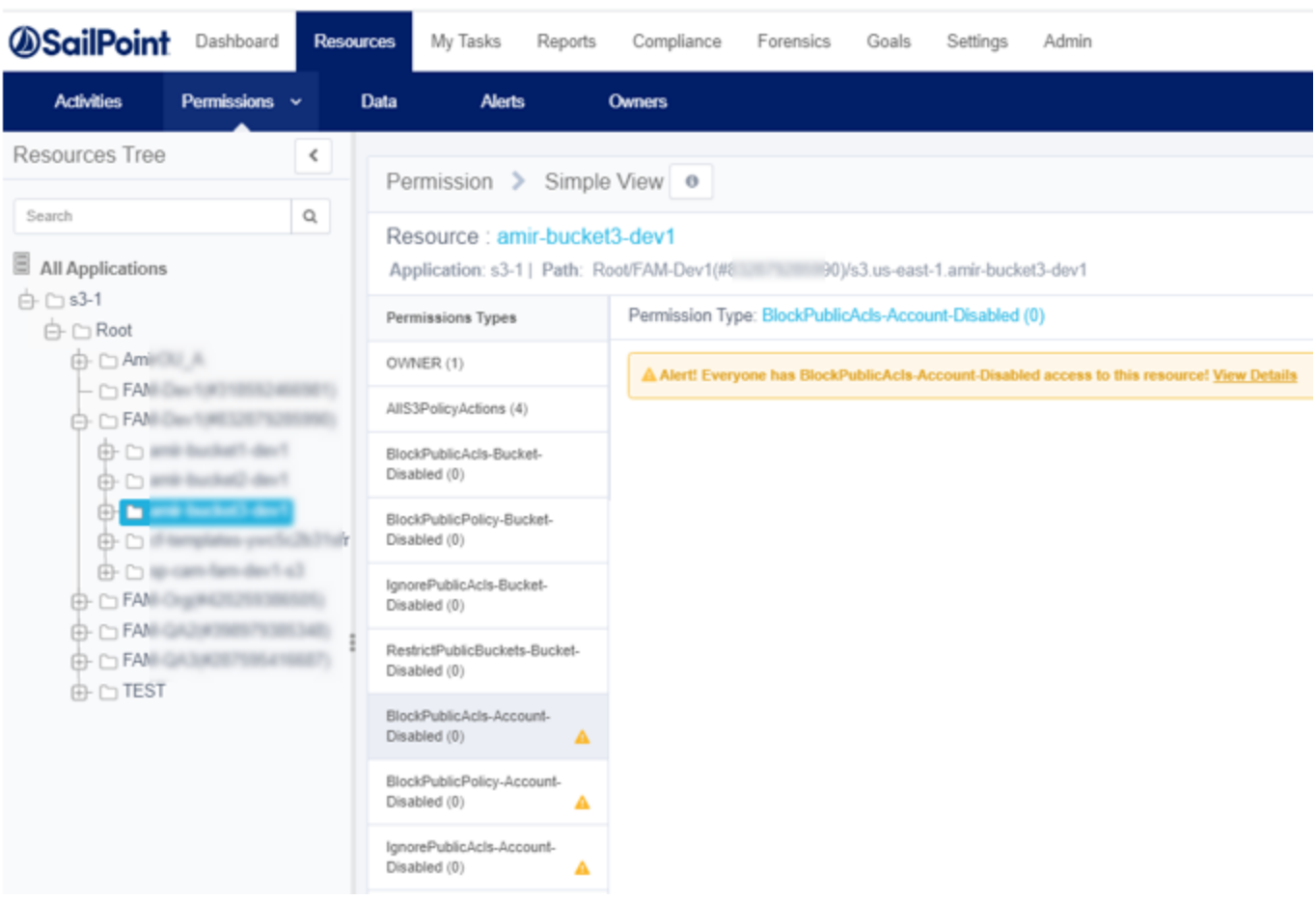

## <span id="page-10-0"></span>**Prerequisites for AWS**

This section describes the minimal set of permissions required to configure a File Access Manager AWS connector.

It is a step-by-step guide, including AWS Console Screens.

Make sure your system fits the descriptions below before starting the installation

There are two methods to configure the AWS File Access Manager connector, and the require configuration is different for each.

- EC2 instance to run File Access Manager (This is the recommended method)
- Dedicated IAM user

## <span id="page-10-1"></span>**Software Requirements**

<span id="page-10-2"></span>IdentityIQ File Access Manager requires the latest ASP.NET Core 3.1.x Hosting Bundle. This bundle consists of .NET Runtime and ASP .NET Core Runtime. You can download the latest 3.1.x Hosting Bundle version from [here](https://dotnet.microsoft.com/download/dotnet/3.1).

## **Configuring an EC2 for File Access Manager Connector**

This is the recommended connection method for the File Access Manager connector.

Create a role and policies to enable running the File Access Manager activities on all accounts in the organization.

1. Sign into your AWS account.

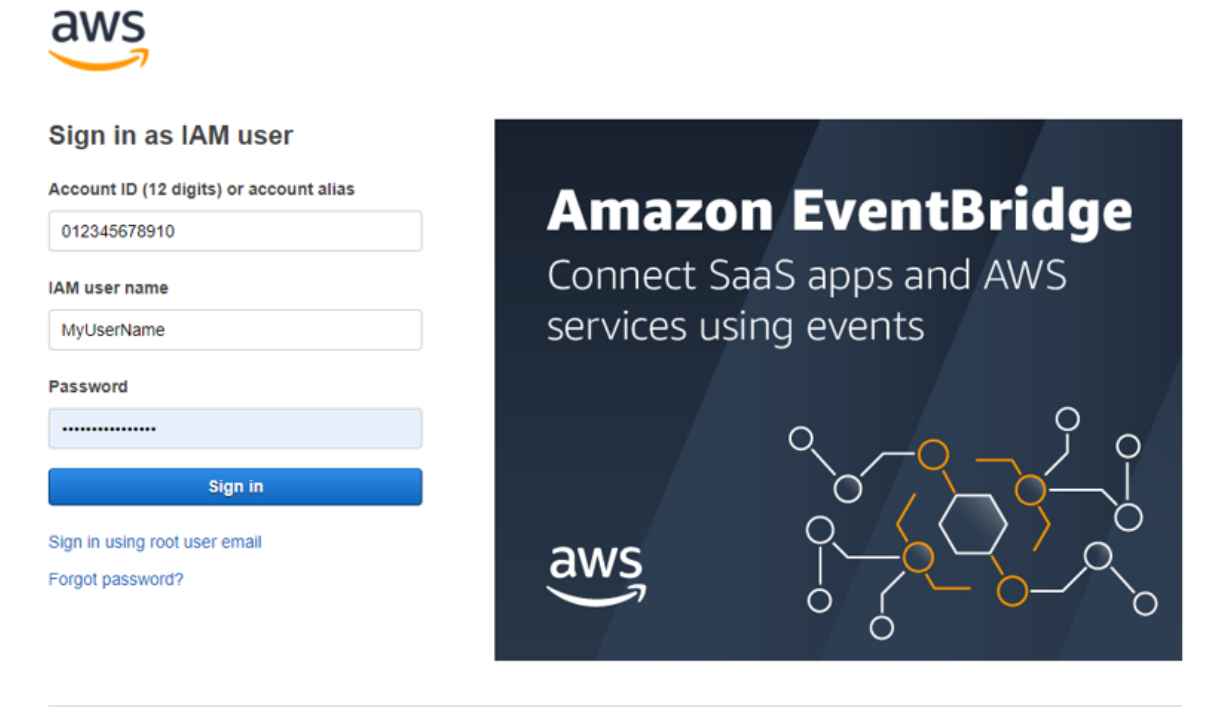

 $English$   $\vee$ 

Terms of Use Privacy Policy ® 1996-2021, Amazon Web Services, Inc. or its affiliates

2. Create a new policy "IdentityIQ\_FileAccessManager\_AssumeRolePolicy".

This policy will allow the File Access Manager application, created in the next step, to perform an **Assume Role** on the roles that will be created in each account.

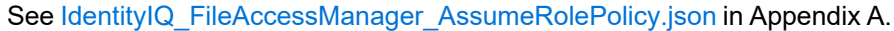

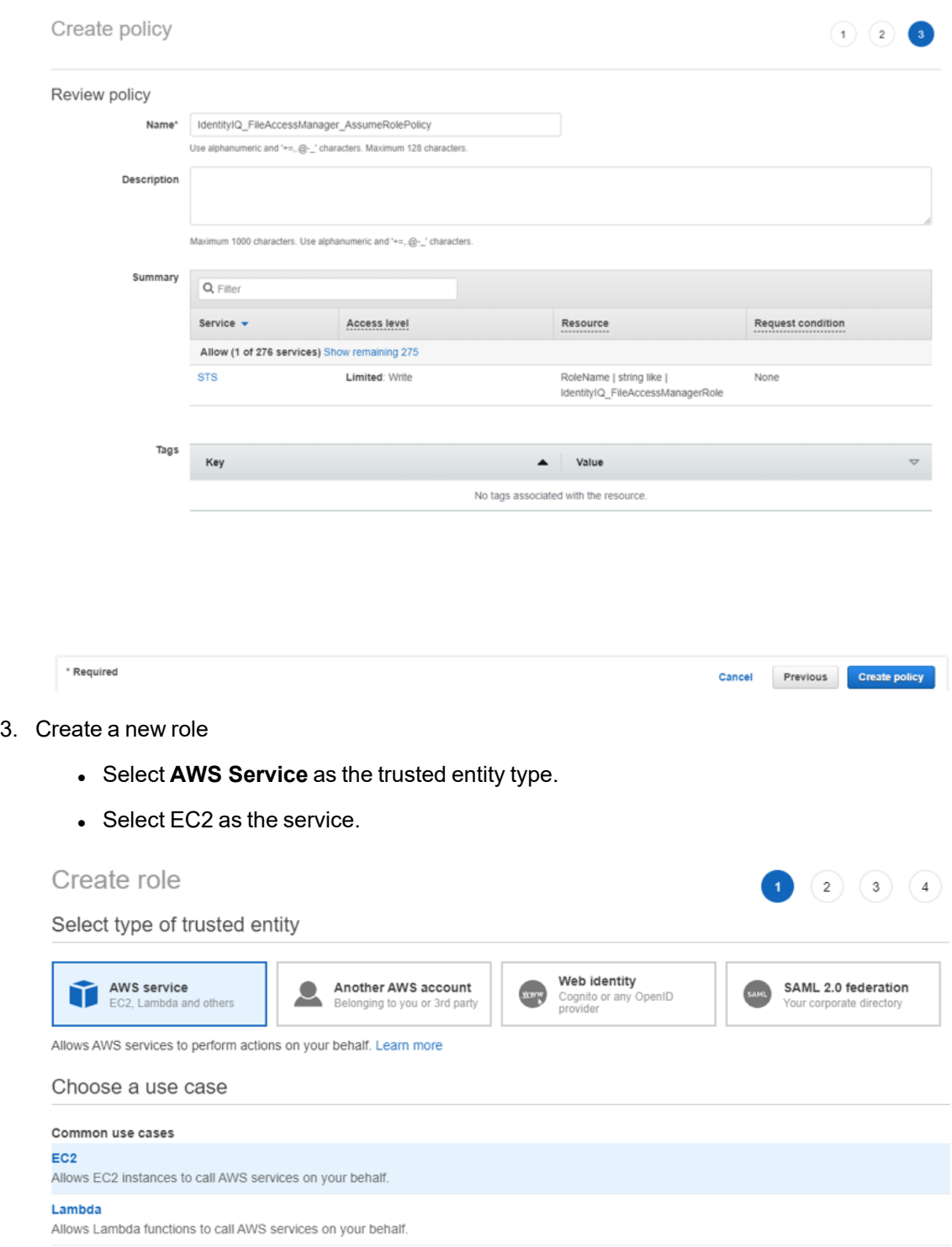

4. Attach the role to the IdentityIQ\_FileAccessManager\_AssumeRolePolicy policy created above.

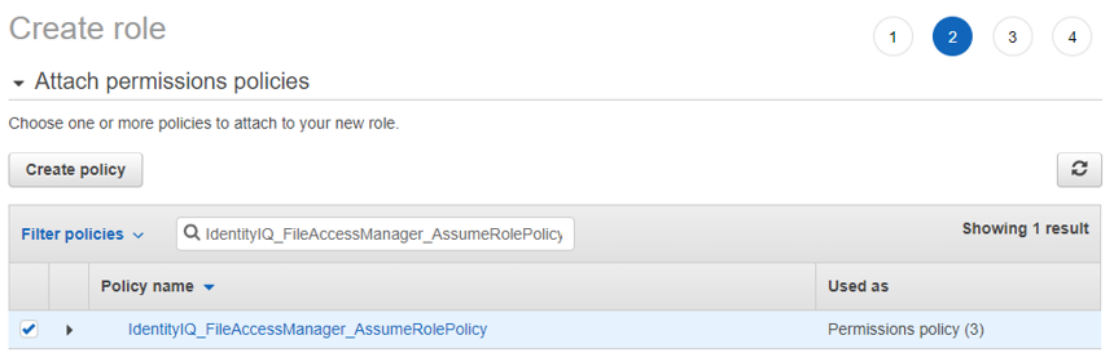

5. Give the role a name (e.g. IdentityIQ\_FileAccessManager\_EC2\_Role) and create it.

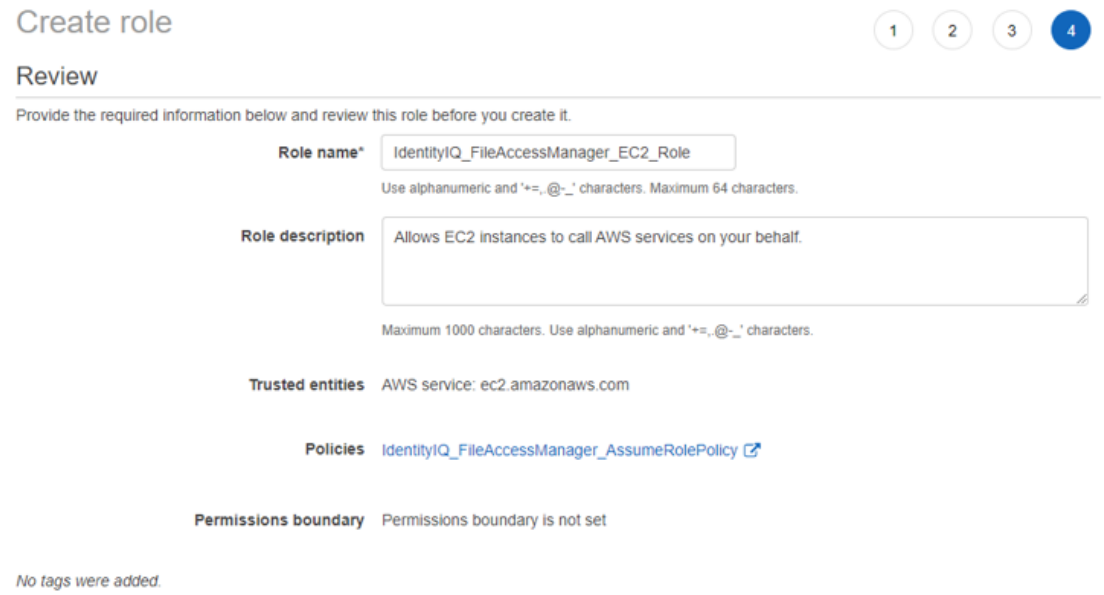

6. If you are creating a **new** EC2 instance select the above role as the IAM role for the instance.

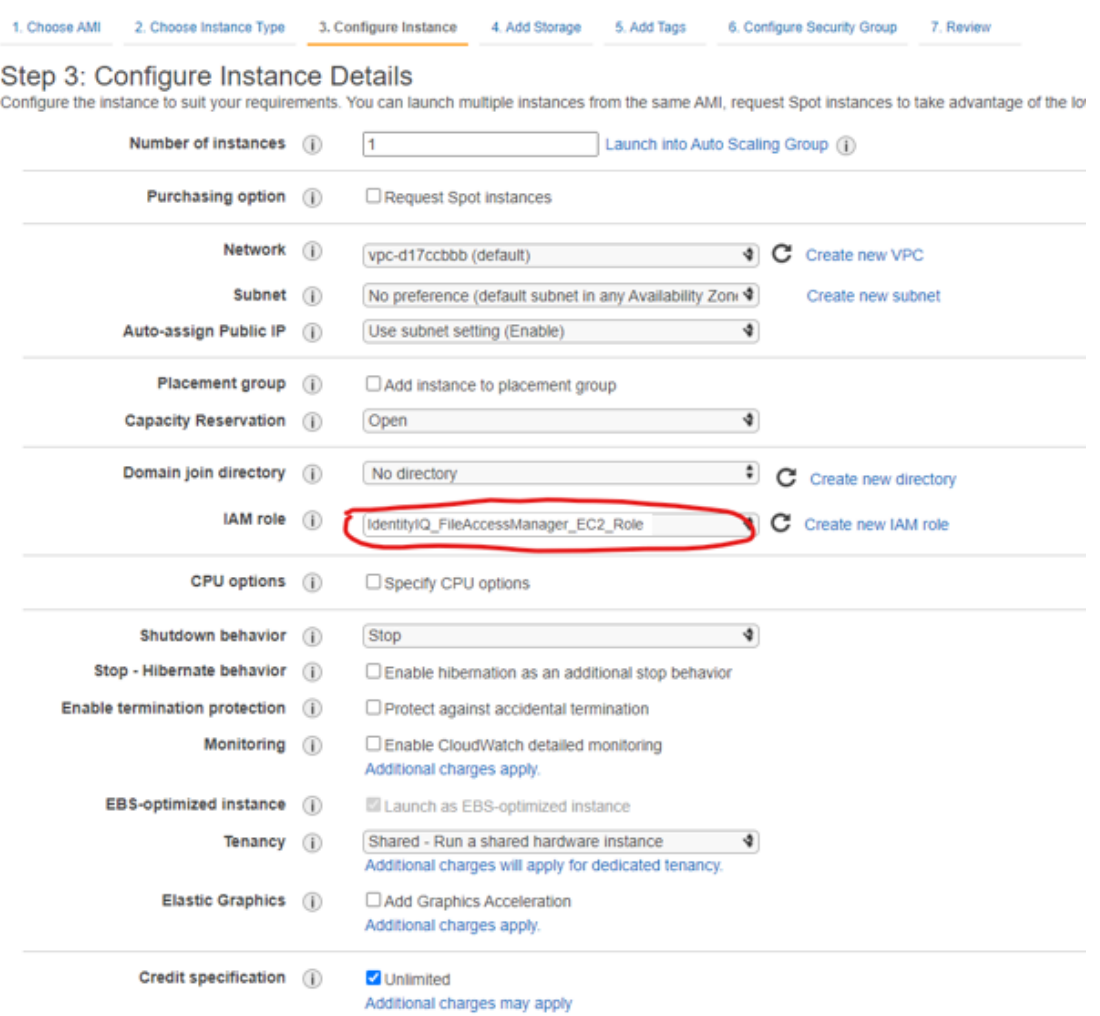

7. If you are using an **existing** EC2 instance, Modify the IAM role to the role above

In the option

*EC2 > Instances > Actions > Security > Modify IAM role*

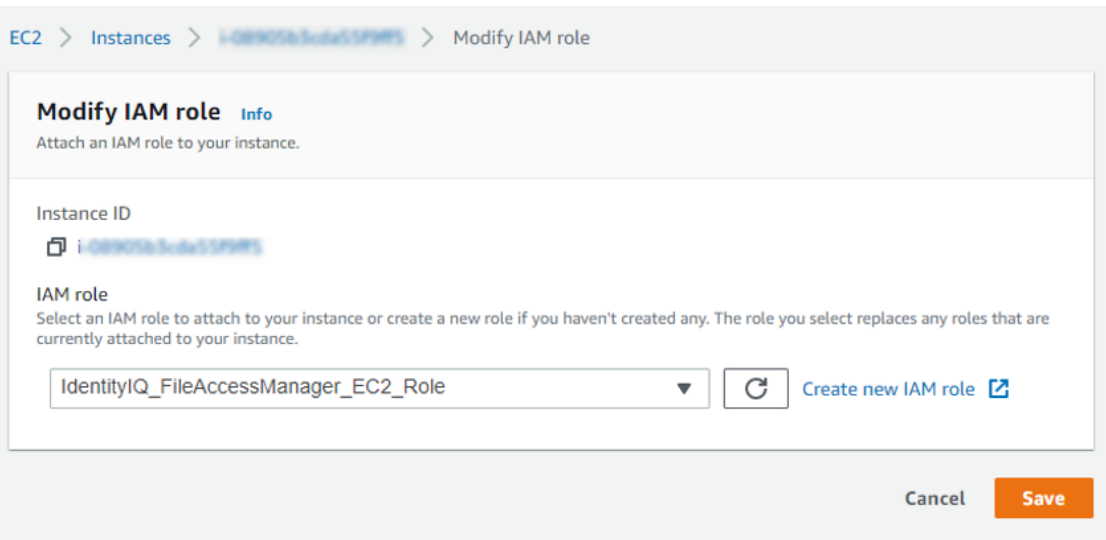

8. Create a new policy for each organization account the connector is supposed to analyze

Create a new policy called "IdentityIQ\_FileAccessManager\_S3IAMReadOnlyAccessPolicy" with all the required permissions for the connector.

See [IdentityIQ\\_FileAccessManager\\_S3IAMReadOnlyAccessPolicy.json](#page-39-1) in Appendix A.

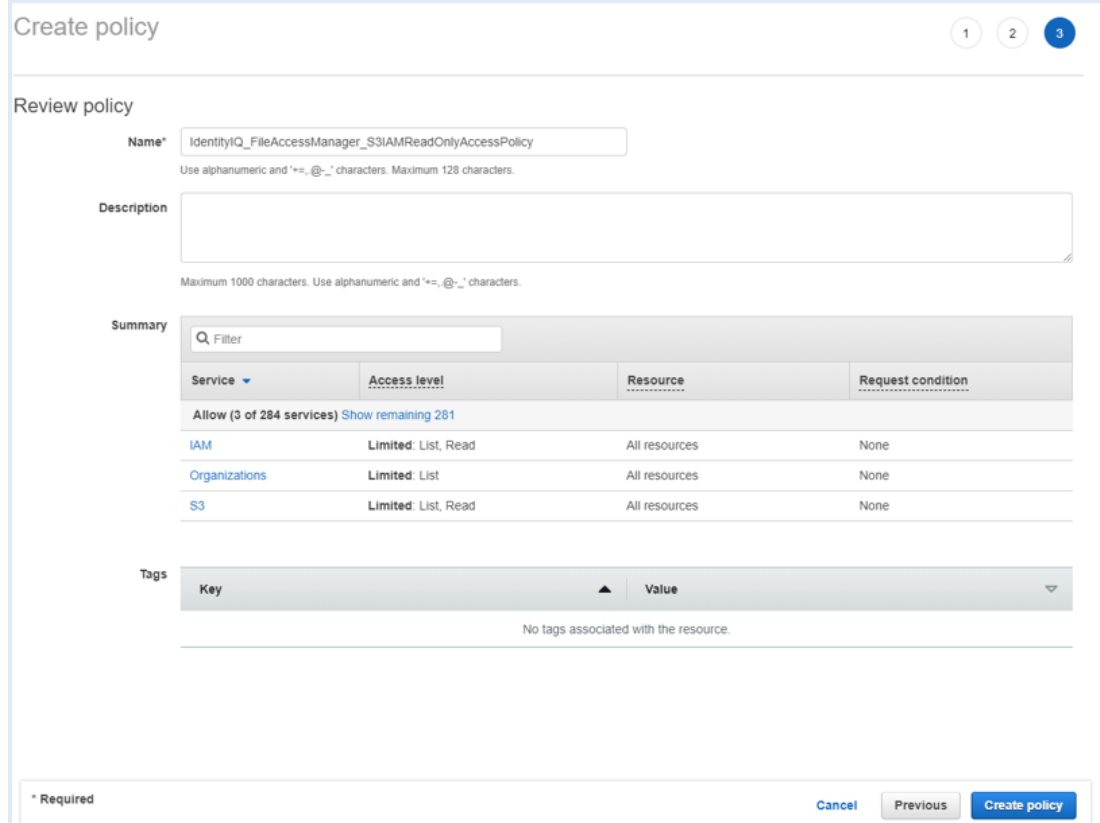

9. Create a new role for the File Access Manager user to assume.

On each organization account the connector should analyze, create a new role called "IdentityIQ\_FileAccessManagerRole" which the FAM user will assume. Select "Another AWS Account" and enter the account Id of the organization's management account.

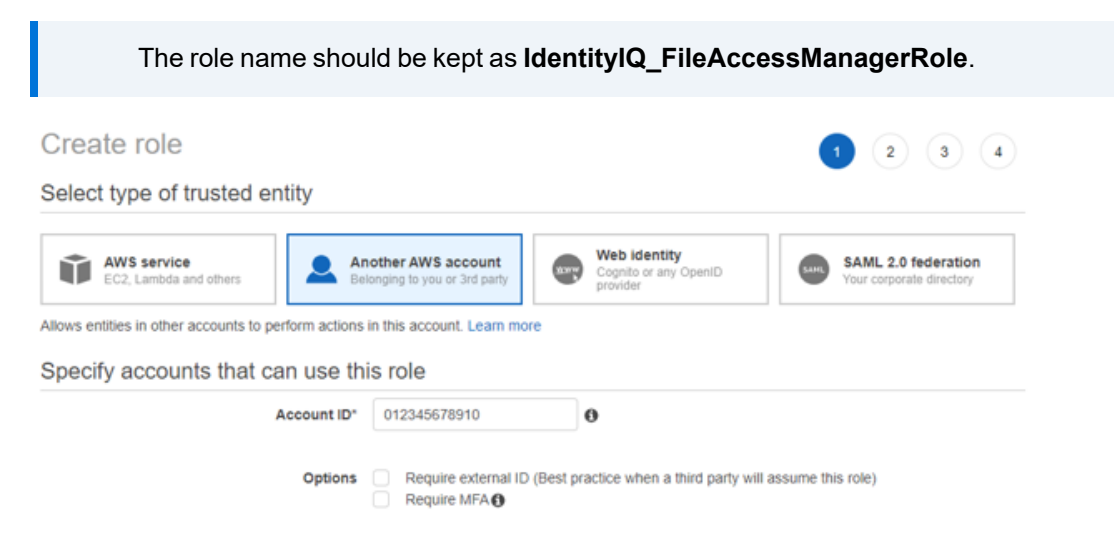

10. Attach the IdentityIQ\_FileAccessManager\_S3IAMReadOnlyAccessPolicy policy created above.

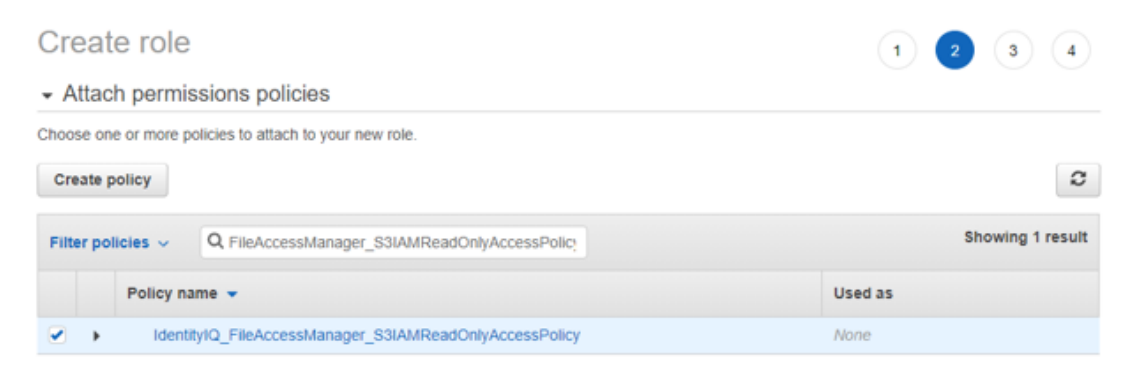

11. Enter the role name - IdentityIQ\_FileAccessManagerRole.

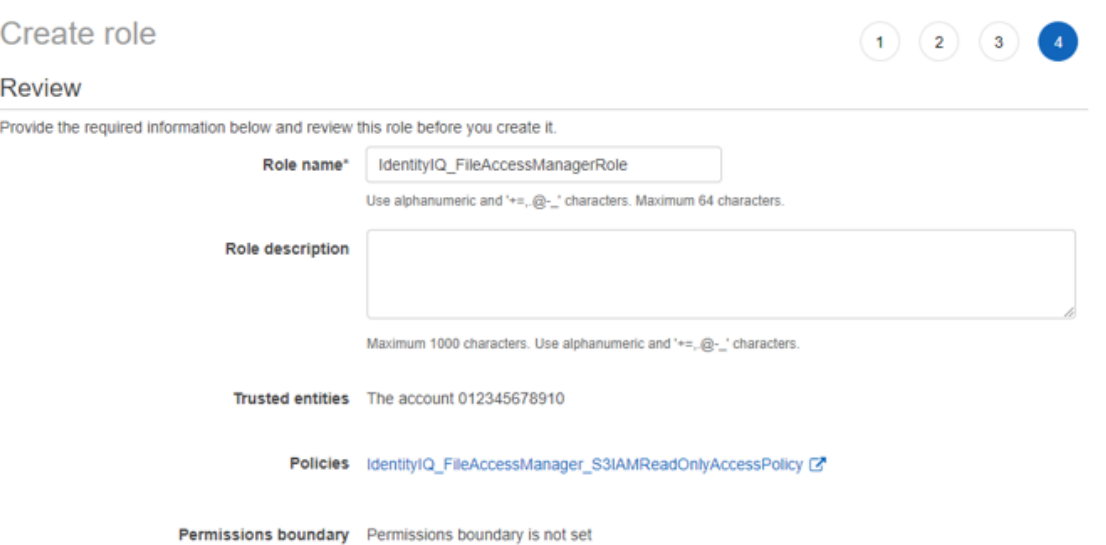

12. Edit the trust relationship of the new role.

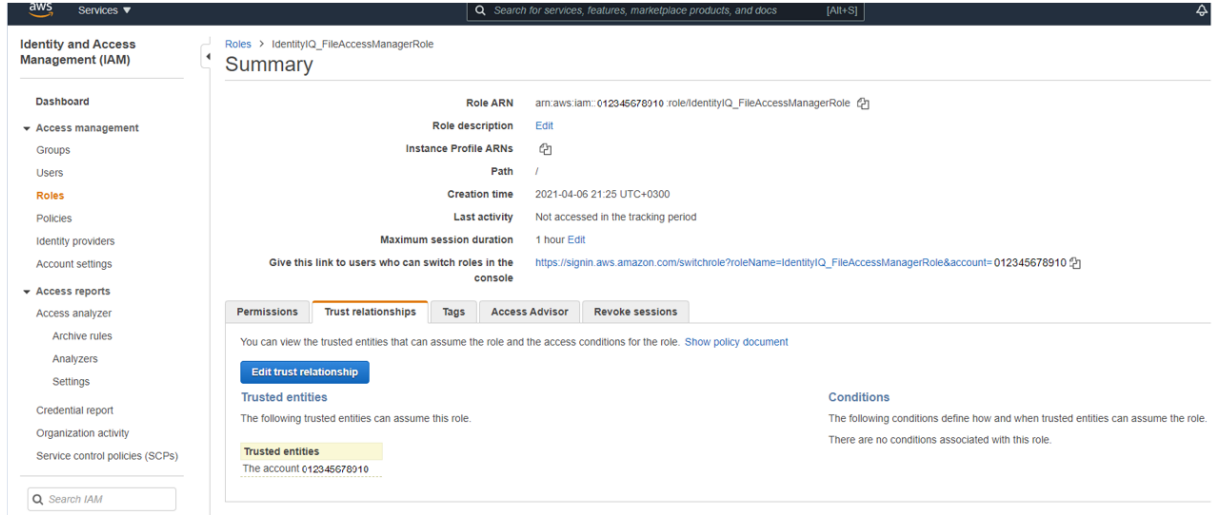

#### 13. Edit the json file

Replace "root" in the Principal section with

"assumed-role/{**EC2 role name**}/{**EC2 instance ID**}"

where "EC2 role name" is the name of the role created above ("IdentityIQ\_FileAccessManager\_EC2\_Role" in this manual) and "EC2 instance ID" is the ID of the instance on which the FAM application is installed.

See [IdentityIQ\\_FileAccessManagerRole.json](#page-38-1) [EC2] in Appendix A.

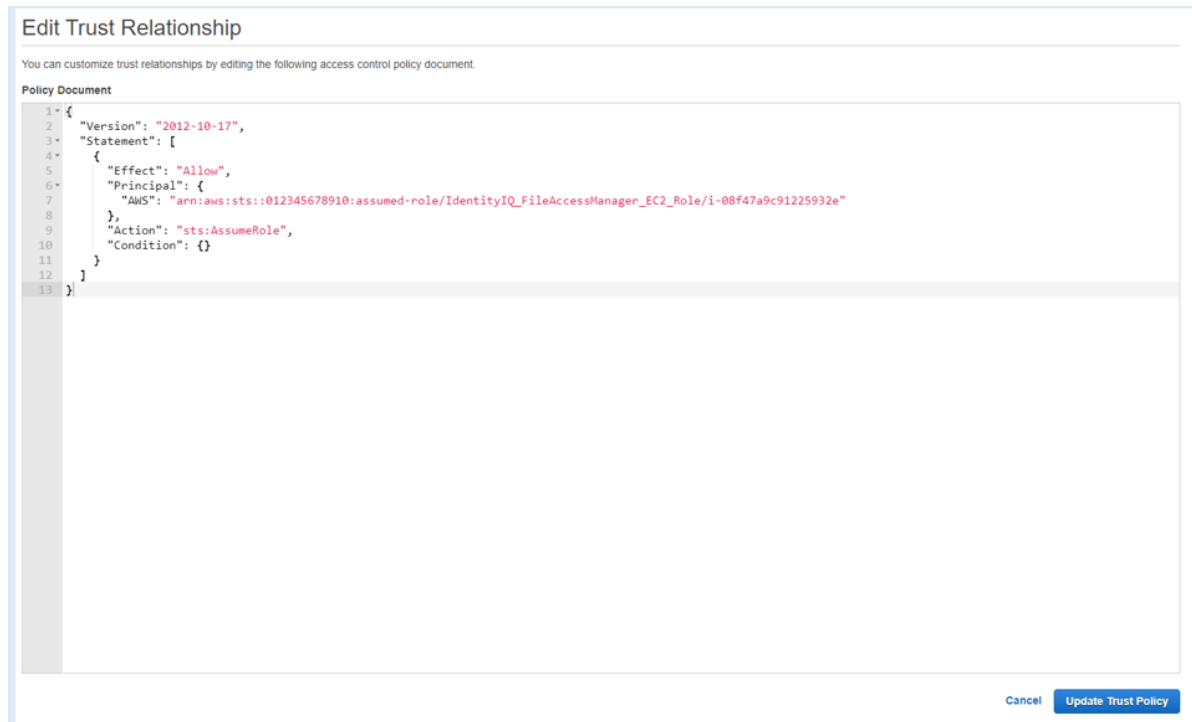

## <span id="page-17-0"></span>**Creating a Dedicated IAM User**

The recommended method to install the File Access Manager connector is using the EC2 Login method. See [Configuring](#page-10-2) an EC2 for File Access Manager Connector. If you wish to use a dedicated IAM user login instead, follow this section:

To configure the connector, create dedicated users with the appropriate users and policies

1. Sign into your organization's management account.

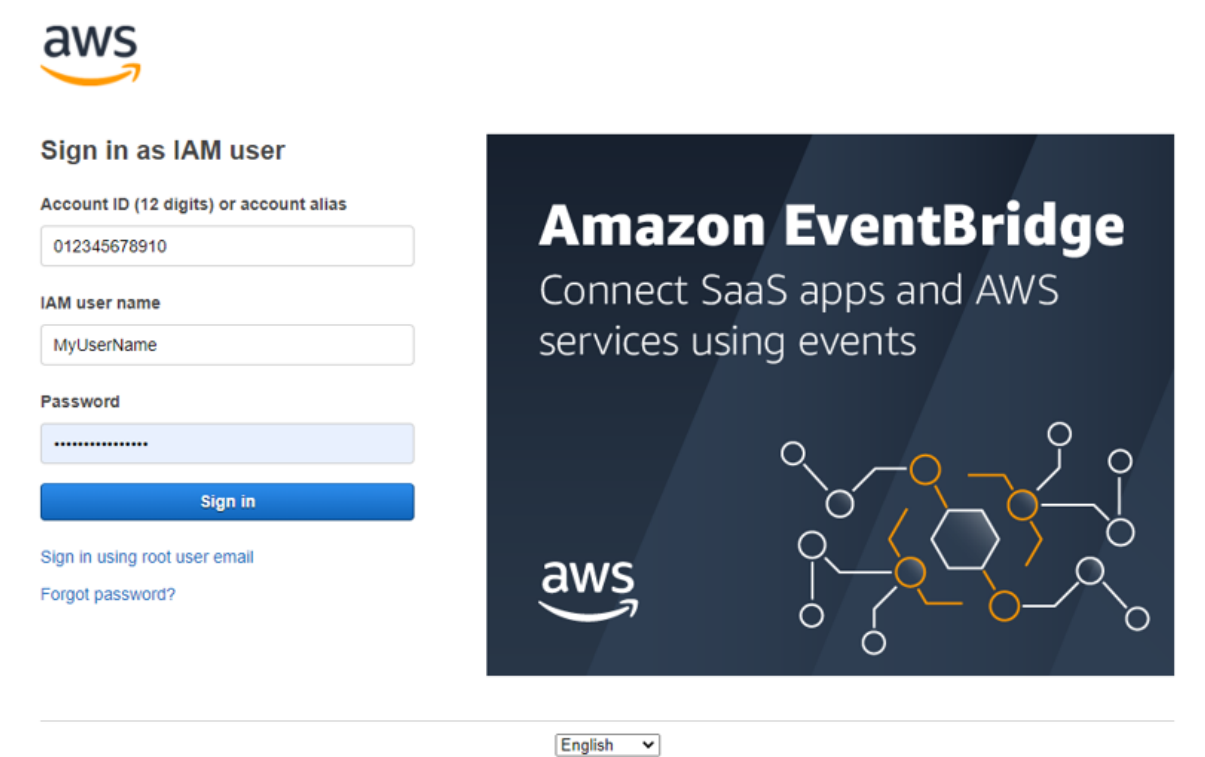

Terms of Use Privacy Policy ® 1996-2021, Amazon Web Services, Inc. or its affiliates.

2. Create a new policy "IdentityIQ\_FileAccessManager\_AssumeRolePolicy". This policy will allow the File Access Manager user created in the next step to perform an **Assume Role** on the roles that will be created in each account.

See [IdentityIQ\\_FileAccessManager\\_AssumeRolePolicy.json](#page-39-0) in Appendix A.

#### Prerequisites for AWS

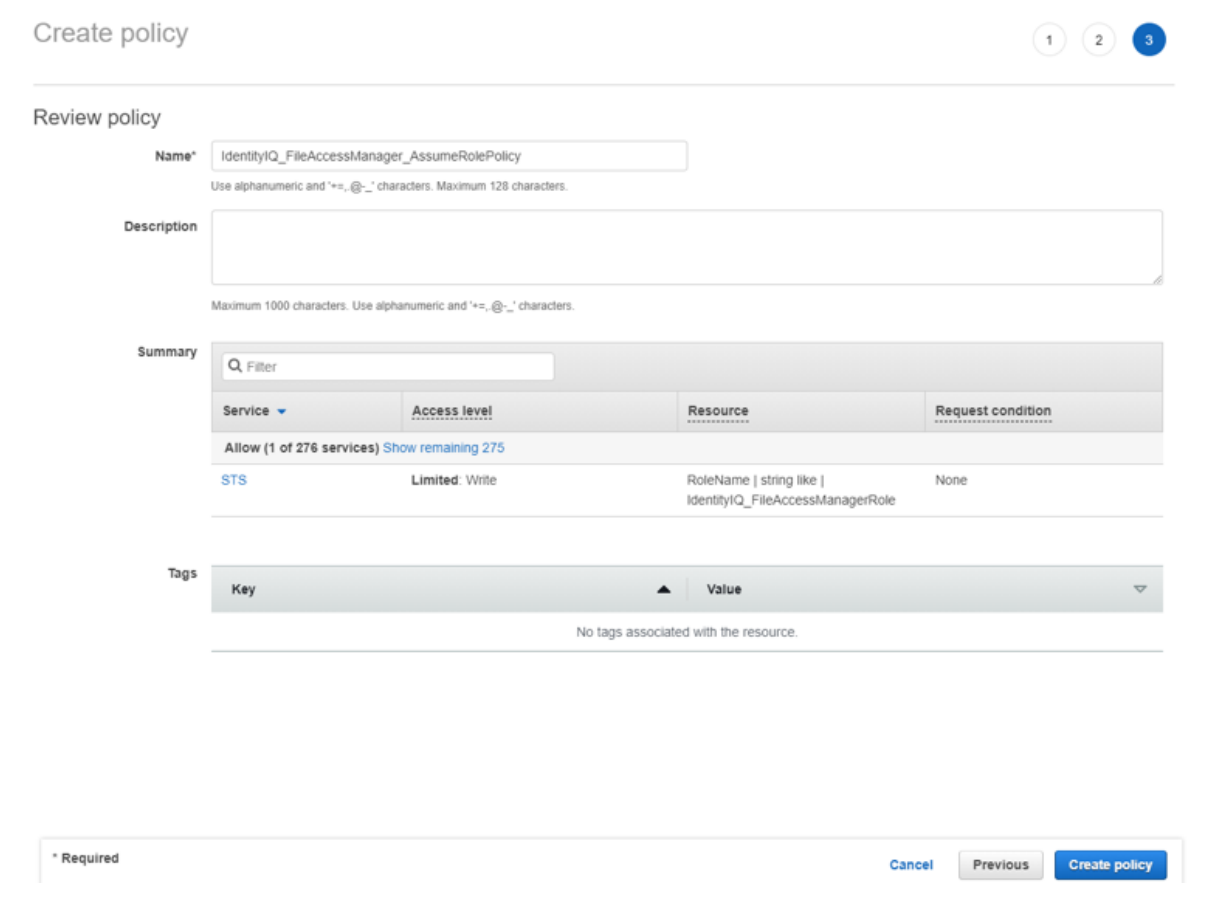

3. Crete an IAM User for File Access Manager and select Programmatic access. This access requires an access key and secret Key.

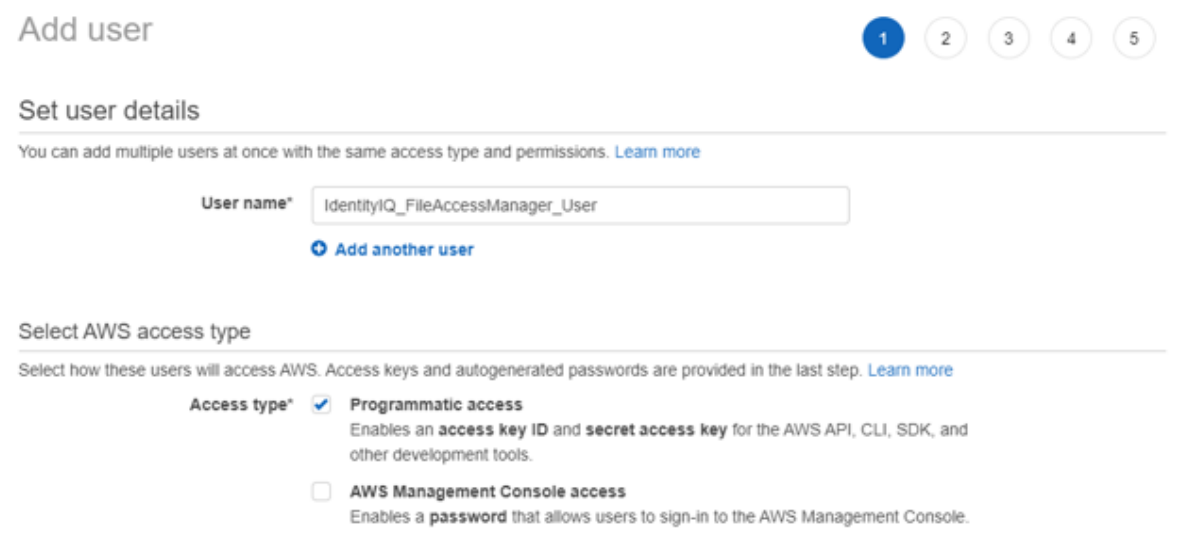

4. Attach the policy IdentityIQ\_FileAccessManager\_AssumeRolePolicy policy created above to the new user

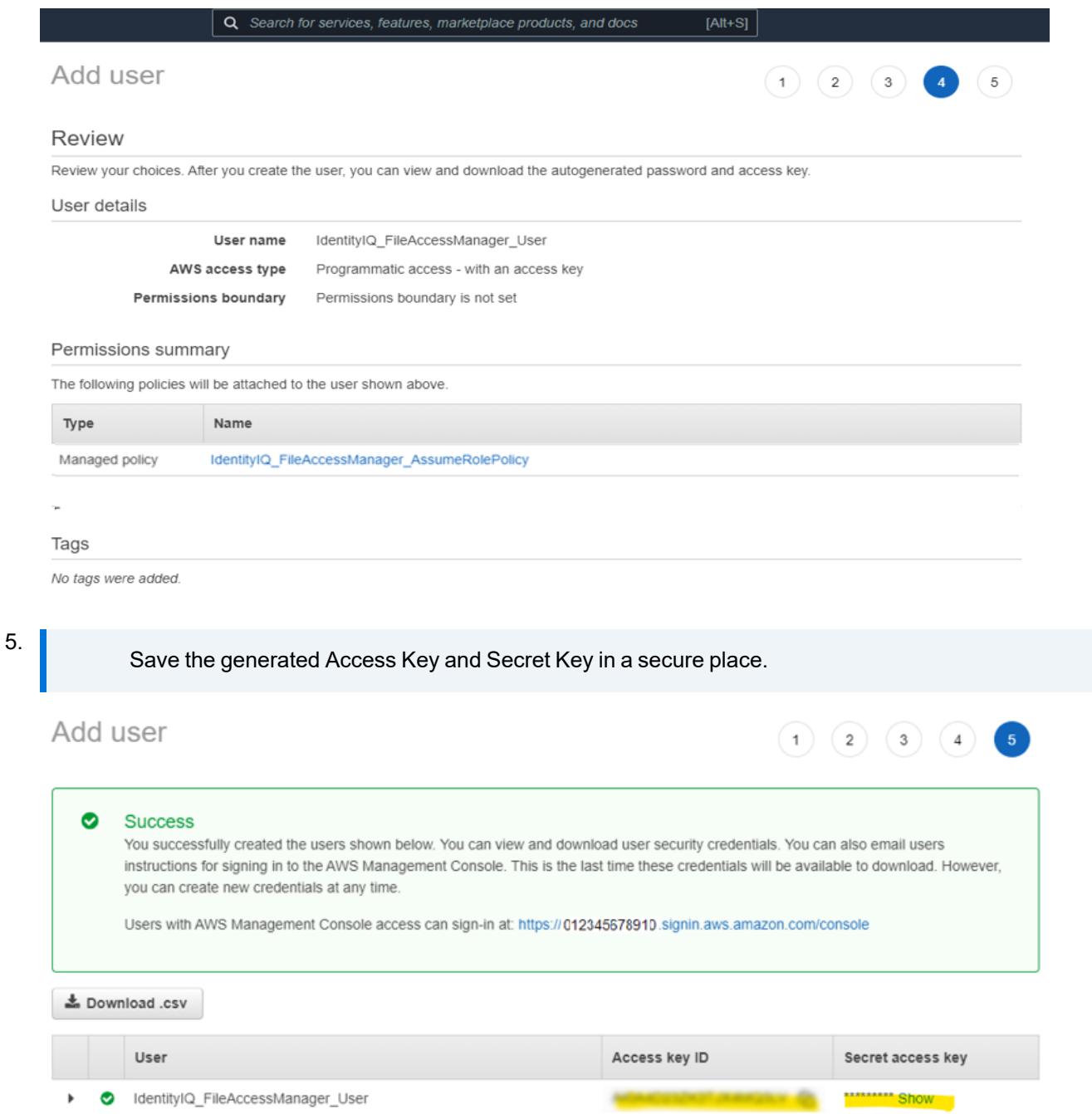

6. On each organization account the connector should analyze - Create new policy "*IdentityIQ\_FileAccessManager\_S3IAMReadOnlyAccessPolicy*" with all the required permissions for the connector.

See the code [IdentityIQ\\_FileAccessManager\\_S3IAMReadOnlyAccessPolicy.json](#page-39-1) in Appendix A.

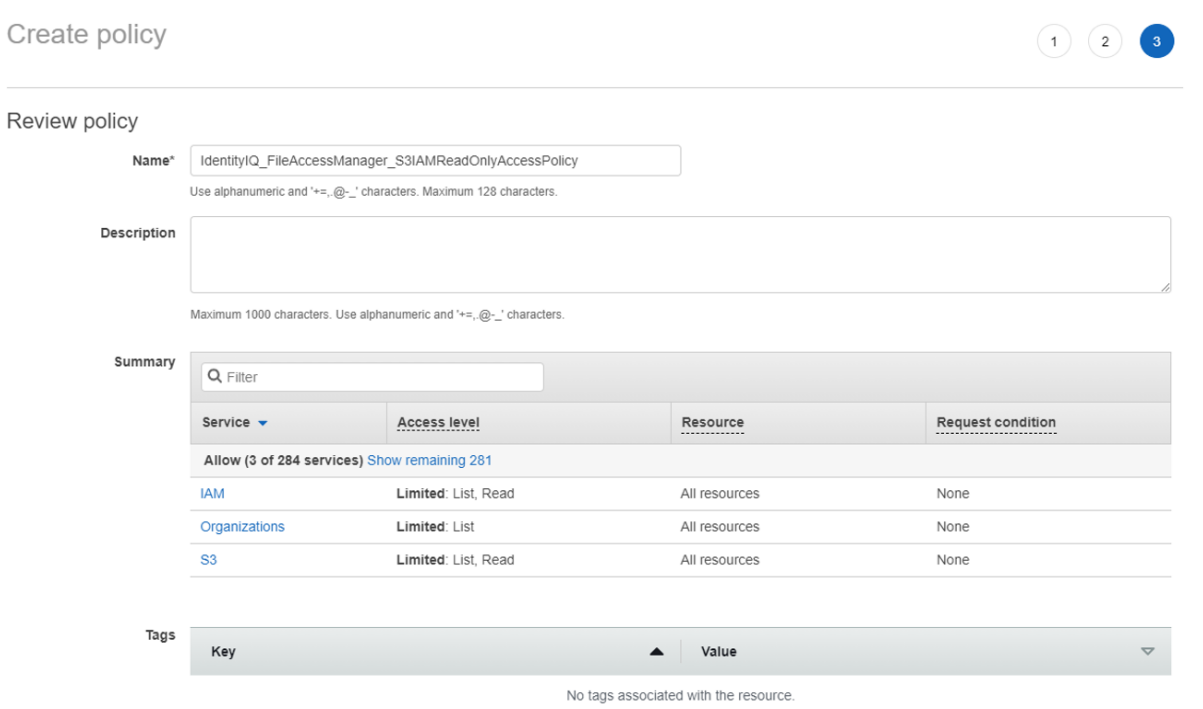

7. Create a new role "*IdentityIQ\_FileAccessManagerRole*" which the File Access Manager user will assume on each organization account the connector should analyze. Select "**Another AWS Accoun**t" and enter the user account ID.

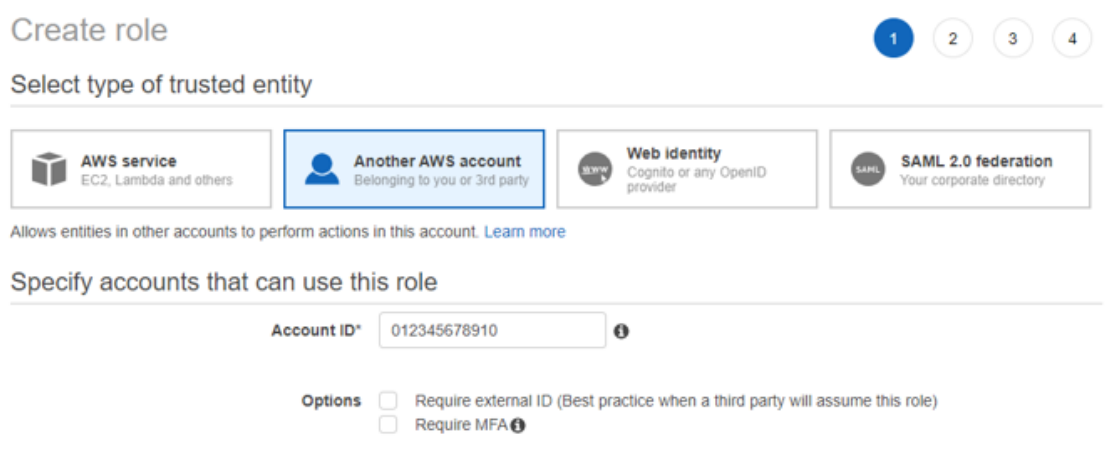

8. Attach the policy *IdentityIQ\_FileAccessManager\_S3IAMReadOnlyAccessPolicy* created above.

.

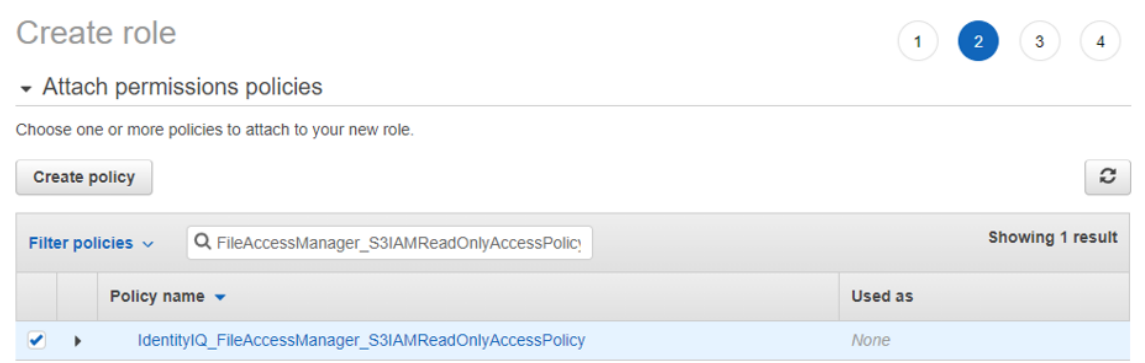

9. Enter the role name - *IdentityIQ\_FileAccessManagerRole*.

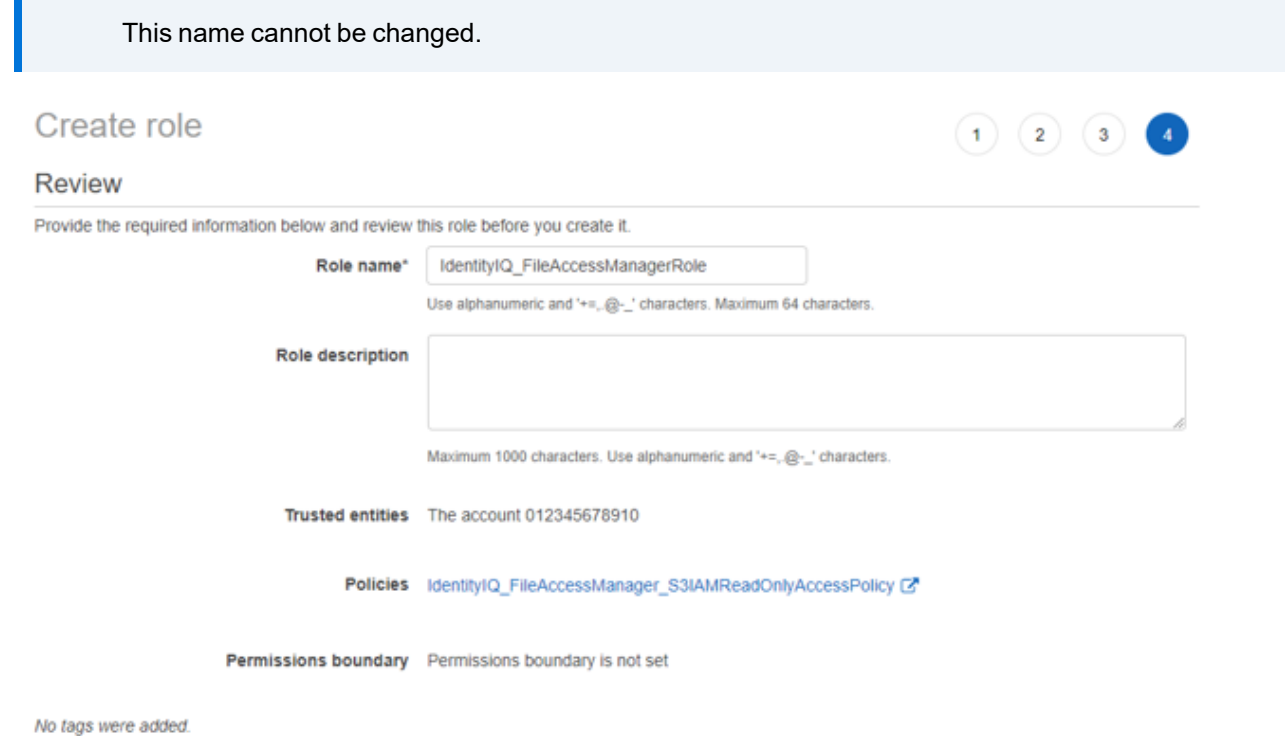

10. Edit the trust relationship of the new role.

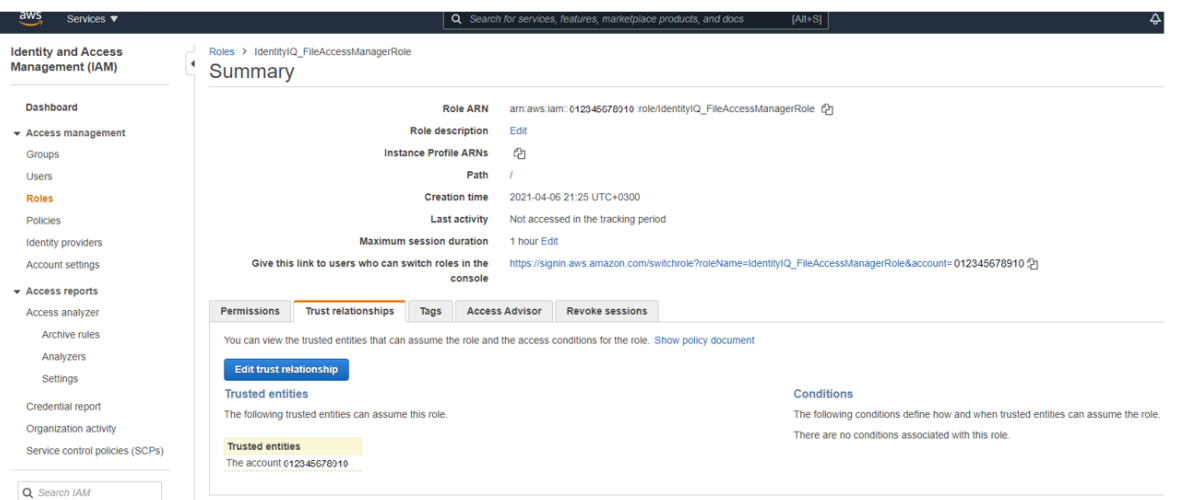

11. Edit the json file

Replace "root" in the Principal section with "user/{FAM IAM User username}" where "FAM IAM User username" is the user created above.

See [IdentityIQ\\_FileAccessManagerRole.json](#page-38-2) [Dedicated User] in Appendix A.

## **Edit Trust Relationship**

You can customize trust relationships by editing the following access control policy document.

```
Policy Document
```
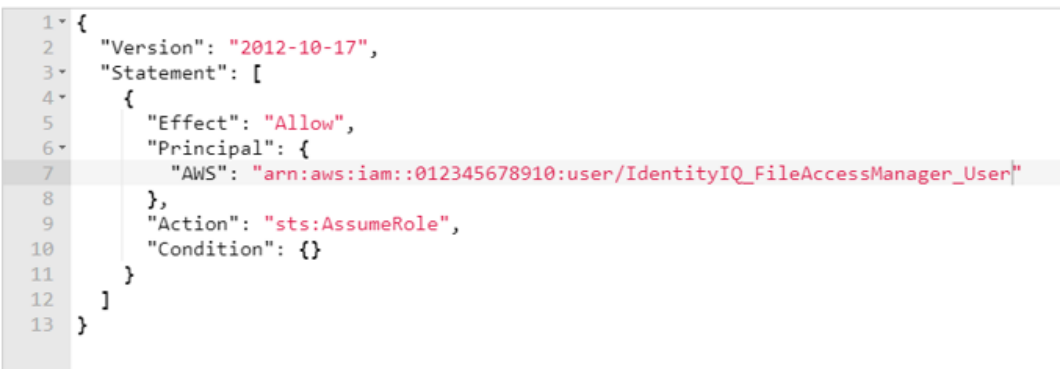

## <span id="page-24-0"></span>**Connector Installation Flow Overview**

To install the AWS S3 connector:

- 1. Configure all the prerequisites.
- 2. Add a new AWS S3 application in the Business Website.
- 3. Install the relevant services:
	- Permissions Collector

If you are using EC2 login, the collector should be installed on the EC2 instance.

## <span id="page-25-0"></span>**Collecting Data Stored in an External Application**

#### **Connector / Collector terminology:**

#### *Connector*

The collection of features, components and capabilities that comprise IdentityIQ File Access Manager support for an endpoint.

#### *Collector*

The "Agent" component or service in a Permission Collection architecture.

#### *Engine*

The core service counterpart of this architecture.

#### *Identity Collector*

A logical component used to fetch identities from an identity store and holds the configuration, settings for that identity store, and the relations between these identities.

The identity collector has no "physical" manifest.

• The actual work is done by the Collector Synchronizer.

The list below describes the high level installation process required to collect and analyze data from an external application. Most of these should already be set up in your IdentityIQ File Access Manager installation. See the server Installation guide for further details.

#### *Install a Permission Collection central engine*

One or more central engines, installed using the server installer

#### *Create an Application in File Access Manager*

From the Business Website. The application is linked to central engines listed above.

#### *Install Permission Collectors (optional)*

Optionally, you can install collectors that will run on a separate server and take some of the work from the central PC and DC engines (Where supported). When installing a collector, you attach it to an engine. If no collectors are installed, the central services act as both the engine and the collector.

To install a collector, you must have the **RabbitMQ** service installed for communication between the central engines and the collectors. RabbitMQ is installed

For further details, see section **Application > Central Service > Collector Relations** in the IdentityIQ File Access Manager Administrator Guide

## <span id="page-26-0"></span>**Adding an AWS S3 Application**

In order to integrate with AWS S3, we must first create an application entry in IdentityIQ File Access Manager. This entry includes the identification, connection details, and other parameters necessary to create the link.

To add an application, use the **New Application Wizard**.

- 1. Navigate to *Admin > Applications*
- <span id="page-26-1"></span>2. Click **Add New** to open the wizard.

### **Select Wizard Type**

- 1. Click **Standard Application**
- <span id="page-26-2"></span>2. Click **Next** to open the **General Details** page.

### **General Details**

#### *Application Type*

AWS S3

#### *Application Name*

Logical name of the application

#### *Description*

Description of the application

#### *Tags*

Select tags for the application from the dropdown menu, and / or type a new name, and press **Enter** to create a new tag. The dropdown list of tags filters out matching tags as you type and displays up to 50 tags.

The **tags** replace the **Logical container** field that was used when creating applications in releases before 8.2

#### *Event Manager Server*

This option is available if there are more than one event manager servers configured in the system.

Select an event manager from the drop down menu

<span id="page-26-3"></span>Click **Next** to open the Connection Details page.

### **Connection Details**

#### *Management Account ID*

The account ID of the AWS management account - This is required for collecting user details and permissions from different accounts.

#### *Use Dedicated IAM User*

Use this to select the login method. Leave unchecked to use the recommended method of EC2 login.

Check this box to use a dedicated IAM use account for login.

If selecting a Dedicated IAM User method, fill in the following fields:

<sup>l</sup> *Access Key Id*

The IAM user programmatic username of the File Access Manager user that was created in the prerequisites.

<sup>l</sup> *Secret Access Key*

The IAM user programmatic password.

#### <span id="page-27-0"></span>Click **Next**.

## **Configuring and Scheduling the Permissions Collection**

Permissions can be analyzed to determine the application permissions of an out-of-the-box application, provided you have defined an identity store for File Access Manager to use in its analysis, and you have run a crawl for the application.

The permission collector is a software component responsible for analyzing the permissions in an application.

The Central Permission Collector Service is responsible for running the Permission Collector and Crawler tasks.

If the "IdentityIQ FAM Central Permission Collector" wasn't installed during the installation of the server, this configuration setting will be disabled.

#### *To configure the Permission Collection*

- Open the edit screen of the required application
	- a. Navigate to **Admin > Applications**
	- b. Scroll through the list, or use the filter to find the application
	- c. Click the edit icon  $\mathbb Z$  on the line of the application
- <sup>l</sup> Press **Next** till you reach the **Crawler & Permissions Collection** settings page.

The actual entry fields vary according to the application type

When entering this page in edit mode, you can navigate between the various configuration windows using the **Next** and **Back** buttons.

#### *Central Permissions Collection Service*

Select a central permission collection service from the dropdown list. You can create permissions collection services as part of the service installation process. See section "Services Configuration" in the IdentityIQ File Access Manager Administrator Guide for further details.

#### *Analyze all Objects in S3 Bucket*

If checked – collect and analyze files in the buckets, and not only buckets and folders.

Default is unchecked.

#### *Analyze ACL Permissions*

Click to fetch and analyze ACL-type Permissions.

S3 ACLs is a legacy access control mechanism that predates IAM. AWS recommends using S3 bucket policies or IAM policies for access control.

If checked, ACLs will be collected for business resources, which will impact the performance of the Permission Collector. For cases with a large number of resources, skipping the ACL permission fetch can improve the service run time considerably .

This option is checked by default

If ACL is not supported by your server, make sure this field is unchecked.

#### <span id="page-28-0"></span>**Scheduling a Task**

#### *Create a Schedule*

Click on this option to view the schedule setting parameters.

#### *Schedule Task Name*

A name for this scheduling task

When creating a new schedule, the system generates a default name in the following format:

{appName} - {type} Scheduler

You can override or keep this name suggestion.

#### *Schedule*

Select a scheduling frequency from the dropdown menu.

#### <sup>l</sup> *Schedule Types and Intervals*

*Once*

Single execution task runs.

#### *Run After*

Create dependency of tasks. The task starts running only upon successful completion of the first task.

#### *Hourly*

Set the start time.

#### *Daily*

Set the start date and time.

#### *Weekly*

Set the day(s) of the week on which to run.

#### *Monthly*

The start date defines the day of the month on which to run a task.

#### *Quarterly*

A monthly schedule with an interval of 3 months.

#### *Half Yearly*

A monthly schedule with an interval of 6 months.

#### *Yearly*

A monthly schedule with an interval of 12 months.

#### *Date and time fields*

Fill in the scheduling times. These fields differ, depending upon the scheduling frequency selected.

#### *Active check box*

Check this to activate the schedule.

#### <span id="page-29-0"></span>Click **Next**.

### **Configuring and Scheduling the Crawler**

#### *To set or edit the Crawler configuration and scheduling*

- Open the edit screen of the required application
	- a. Navigate to **Admin > Applications**
	- b. Scroll through the list, or use the filter to find the application
	- c. Click the edit icon  $\overline{\mathscr{Q}}$  on the line of the application
- <sup>l</sup> Press **Next** till you reach the **Crawler & Permissions Collection** settings page.

The actual entry fields vary according to the application type

#### *Calculate Resources' Size*

Determine when, or at what frequency, File Access Manager calculates the resources' size.

Select one of the following:

- Never
- Always
- Second crawl and on (This is the default)

#### *Exclude CloudTrail Logs*

Check this box to exclude CloudTrail logs from being crawled and analyzed. There could be a very large number of these log files, and scanning them will have a negative impact on performance.

The default is checked.

#### *Create a Schedule*

Click to open the schedule panel. See [Scheduling](#page-28-0) a Task

#### <span id="page-30-0"></span>**Setting the Crawl Scope**

There are several options to set the crawl scope:

- Setting explicit list of resources to include and / or exclude from the scan.
- Creating a regex to define resources to exclude.

#### <span id="page-30-1"></span>*Including and Excluding Paths by List*

#### *To set the paths to include or exclude in the crawl process for an application*

- Open the edit screen of the required application
	- a. Navigate to **Admin > Applications**
	- b. Scroll through the list, or use the filter to find the application
	- c. Click the edit icon  $\mathbb Z$  on the line of the application
- <sup>l</sup> Press **Next** till you reach the **Crawler & Permissions Collection** settings page.

The actual entry fields vary according to the application type

- 1. Scroll down to the Crawl configuration settings.
- 2. Click **Advanced Crawl Scope Configuration** to open the scope configuration panel.
- 3. Click Include / Exclude Resources to open the input fields.
- 4. To add a resource to a list, type in the full path to include / exclude in the top field and click **+** to add it to the list.
- 5. To remove a resource from a list, find the resource from the list, and click the *x* icon on the resource row.

When creating exclusion lists, excludes take precedence over includes.

#### <span id="page-30-3"></span><span id="page-30-2"></span>*Excluding Paths by Regex for AWS S3 Buckets*

#### **The AWS Path Structure in File Access Manager**

File Access Manager uses a path name in the following structure:

Path Structure: Root/[OU]/[Account]/[Bucket Path]/[Folder]/[Filename]

Component structure: Root/[OU]/[OU2]/[Account name](#[Account ID])/s3.[region].[bucket name]/[folder]/[file name]

Example: Root/Example-OU/Example-Account(#420269343516)/s3.north-east-17.HR3InputDataBucket/Prospects/CVs/SueSmithPM.Docx

*Root*

All paths start with "Root/"

*OU*

The organizational unit. This could be empty, or include a sting of one or more OUs, according to the BR hierarchical structure.

#### *Account*

Since account names are not unique under an organization, this string includes the account ID and the account name

[Account name](#[Account ID])

#### *Bucket Path*

The bucket section of the path starts with "s3." and includes the region

s3.[region].[bucket]

#### <span id="page-31-0"></span>**Setting Filters of Paths to Exclude in the Crawl Process for an Application Using Regex**

- Open the edit screen of the required application
	- a. Navigate to **Admin > Applications**
	- b. Scroll through the list, or use the filter to find the application
	- c. Click the edit icon  $\mathbb Z$  on the line of the application
- <sup>l</sup> Press **Next** till you reach the **Crawler & Permissions Collection** settings page.

The actual entry fields vary according to the application type

- 1. Click **Exclude Paths by Regex** to open the configuration panel.
- 2. Type in the paths to exclude by Regex, See regex examples in the section below. Since the system does not collect BRs that match this Regex, it also does not analyze them for permissions. See the example below in section Business Resource Structure to better understand the business resource full path structure.

#### <span id="page-31-1"></span>**Crawler Regex Exclusion Examples**

The following are examples of crawler Regex exclusions:

#### <span id="page-31-2"></span>**Exclude all Folders Which Start With One or More Folder Names**

#### *Starting with bucket\_name/folderName*

Regex: bucket\_name/folderName\$

#### *Starting with bucket\_name/folderName or bucket\_name/OtherFolderName*

Regex: bucketName/(folderName|OtherFolderName)\$

#### <span id="page-31-3"></span>**Include ONLY Folders Which Start With One or More Folder Names**

#### *Starting with bucket\_name/shareName*

Regex: ^(?!bucket\_name/shareName(\$|/.\*)).\*

#### *Starting with bucket\_name/folderName or bucket\_name/OtherFolderName*

Regex: ^(?!bucket\_name/(folderName|OtherFolderName)(\$|/.\*)).\*

To write a backslash or a Dollar sign, add a backslash before it as an escape character.

To add a condition in a single command, use a pipe character "|" .

### <span id="page-32-0"></span>*Excluding Top Level Resources*

Use the top level exclusion screen to select top level roots to exclude from the crawl. This setting is done per application.

#### *To exclude top level resources from the crawl process*

1. Open the application screen

#### *Admin > Applications*

- 2. Find the application to configure and click the drop down menu on the application line. Select **Exclude Top Level Resources** to open the configuration panel.
- 3. *Run Task*

The Run Task button triggers a task that runs a short detection scan to detect the current top level resources.

Before running the task for the first time, the message above this button is:

#### **"Note: Run task to detect the top-level resources"**

If the top level resource list has changed in the application while yo u are on this screen, press this button to retrieve the updated structure.

Once triggered, you can see the task status in

*Settings > Task Management > Tasks*

This will only work if the user has access to the task page

When the task has completed, press **Refresh** to update the page with the list of top level resources.

- 4. Click the top level resource list, and select top level resources to exclude.
- 5. Click *Save* to save the change.
- 6. To refresh the list of top level resources, run the task again. Running the task will not clear the list of top level resources to exclude.

### **Top Level Resources Exclusion**

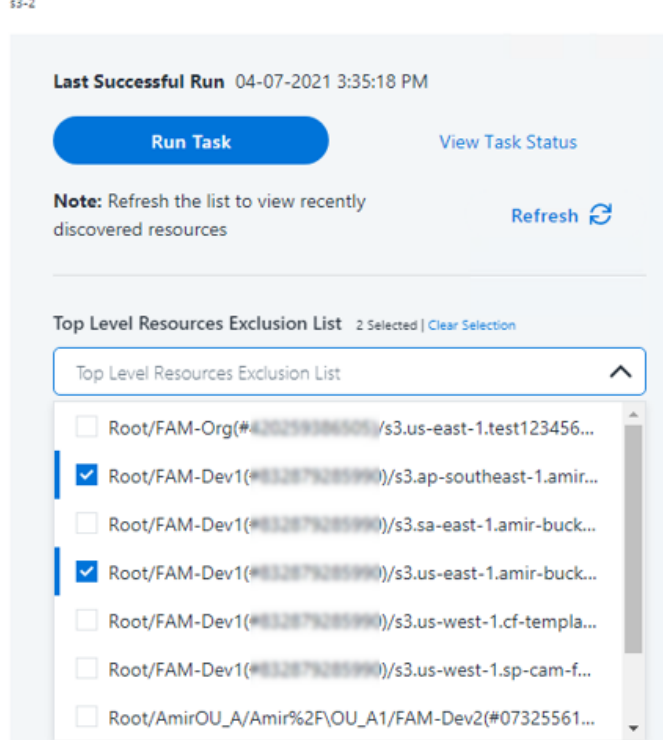

### <span id="page-33-0"></span>*Special Consideration for Long File Paths in Crawl*

If you need to support long file paths above 4,000 characters for the crawl, set the flag

#### **excludeVeryLongResourcePaths**

in the Permission Collection Engine App.config file to true.

By default this value will be commented out and set to false.

This key ensures, when enabled, that paths longer than 4000 characters are excluded from the applications' resource discovery (Crawl), to avoid issues while storing them in the SQLServer database.

 $\boldsymbol{\mathsf{x}}$ 

When enabled, business resources with full paths longer than 4000 characters, and everything included in the hierarchical structure below them, will be excluded from the crawl, and will not be collected by File Access Manager. This scenario is extremely rare.

You should not enable exclusion of long paths, unless you experience an issue.

#### *Background*

File Access Manager uses a hashing mechanism to create a unique identifier for each business resource stored in the File Access Manager database. The hashing mechanism in SQLServer versions 2014 and earlier, is unable to process (hash) values with 4,000 or more characters.

Though resources with paths of 4000 characters or longer are extremely rare, File Access Manager is designed to handle that limitation.

#### *Identifying the Problem*

When using an SQL Server database version 2014 and ealier

The following error message in the Permission Collection Engine log file:

System.Data.SqlClient.SqlException (0x80131904): String or binary data would be truncated.

In all other cases, this feature should not be enabled.

#### *Setting the Long Resource Path Key*

The Permission Collection Engine App.config file is RoleAnalyticsServiceHost.exe.config, and can be found in the folder

%SailPoint\_Home%\FileAccessManager\[Permission Collection instance]\

Search for the key **excludeVeryLongResourcePaths** and correct it as described above.

## <span id="page-35-0"></span>**Installing Services: Collector Installation**

1. Run the **Collector Installation Manager** as an Administrator. The installation files are in the installation package under the folder **Collectors**.

The Collector Installation Manager window displays.

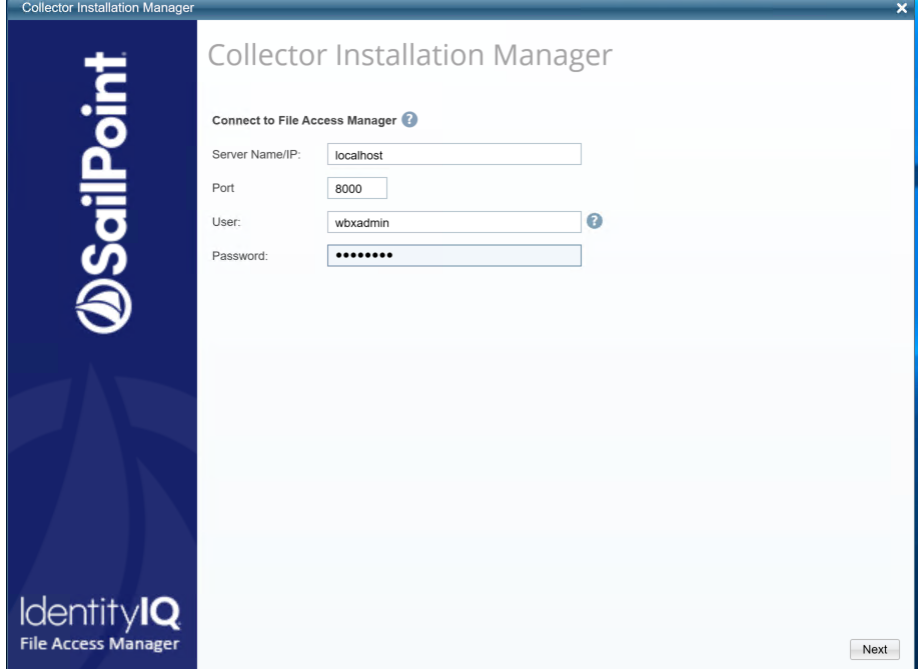

- 2. Enter the credentials to connect to IdentityIQ File Access Manager.
	- a. ServerName/IP should be pointed to the Agent Configuration Manager service server.
	- b. An IdentityIQ File Access Manager user with Collector Manager permission (permission to install collectors). For Active Directory authentication, use the format domain\username.
- 3. Click **Next**.

The Service Configuration window displays.

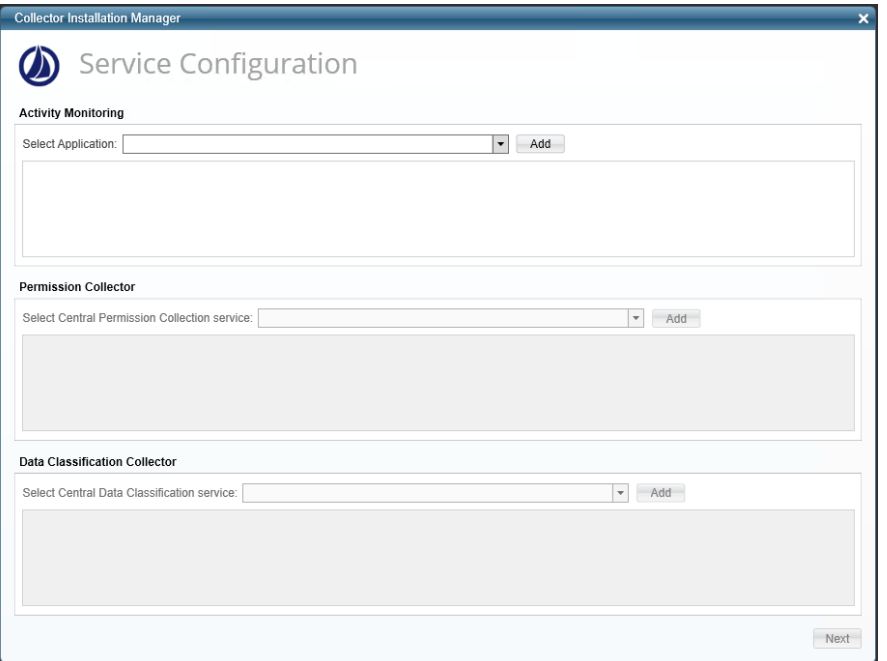

4.

In some applications, additional credentials may be required to allow granting elevated permission for activity monitoring collection.

- 5. If you are installing the Permission Collector, select the Central Permission Collector to which to connect this service, and click **Add**
- 6. Click **Next**.

The Installation Folder window displays.

If this is the first time you are installing collectors on this machine, you will be prompted to select an installation folder, in which all future collectors will also be installed.

- 7. Browse and select the location of the target folder for installation.
- 8. Browse and select the location of the folder for system logs.
- 9. Click **Next**.
- 10. The system begins installing the selected components.
- 11. Click **Finish**

The Finish button is displayed after all the selected components have been installed.

The *IdentityIQ File Access Manager Administrator Guide* provides more information on the collector services.

## <span id="page-37-1"></span><span id="page-37-0"></span>**Verifying the AWS S3 Connector Installation**

## **Installed Services**

Verify that the services installed for the connector are available and active. Using windows Service manager, or other tool, look for the IdentityIQ File Access Manager services, and see that they are running.

for example:

• File Access Manager Central Permissions Collection - <Application\_Name>

## <span id="page-37-2"></span>**Log Files**

Check the log files listed below for errors

<sup>l</sup> "%SAILPOINT\_HOME\_LOGS%\PermissionCollection\_<Service\_Name>.log"

## <span id="page-37-3"></span>**Permissions Collection**

- 1. Run the Crawler and Permissions Collector tasks (*Settings > Task Management > Scheduled Tasks*)
- 2. Verify that:
	- The tasks completed successfully
	- <sup>l</sup> Business resources were created in the resource explorer (*Admin > Applications >* [application column] *> Manage Resources*)
	- <sup>l</sup> Permissions display in the Permission Forensics page (*Forensics > Permissions*)

## <span id="page-38-0"></span>**Appendix A: Json Scripts**

This appendix includes the scripts required for creating the roles and policies mentioned in this guide.

<span id="page-38-1"></span>Please make sure not to change the file names.

## **IdentityIQ\_FileAccessManagerRole.json [EC2]**

This is the version of the role to create for installation using an EC2 login

```
IdentityIQ_FileAccessManagerRole.json
 {
      "Version": "2012-10-17",
      "Statement": [
       {
               "Effect": "Allow",
               "Principal": {
                    "AWS": [
                    "AWS": "arn:aws:iam::{The EC2 instance account Id}:assumed-role/{EC2 instance
 role name}/{EC2 instance Id}"
          ]
               },
               "Action": "sts:AssumeRole"
           }
      ]
 }
```
## <span id="page-38-2"></span>**IdentityIQ\_FileAccessManagerRole.json [Dedicated User]**

This is the version of the role to create for installation using a dedicated IAM user login

```
IdentityIQ_FileAccessManagerRole.json
 {
      "Version": "2012-10-17",
      "Statement": [
       {
                "Effect": "Allow",
                "Principal": {
                     "AWS": [
                          "arn:aws:iam::{The user account ID}:user/{FAM IAM User username}"
                     ]
                },
                "Action": "sts:AssumeRole"
           }
      ]
 }
```
## <span id="page-39-0"></span>**IdentityIQ\_FileAccessManager\_AssumeRolePolicy.json**

```
IdentityIQ_FileAccessManager_AssumeRolePolicy.json
 {
           "Version": "2012-10-17",
           "Statement": [
             {
                               "Sid": "VisualEditor0",
                               "Effect": "Allow",
                               "Action": "sts:AssumeRole",
                               "Resource": "arn:aws:iam::*:role/IdentityIQ_FileAccessManagerRole"
                     }
           ]
 }
```
## <span id="page-39-1"></span>**IdentityIQ\_FileAccessManager\_S3IAMReadOnlyAccessPolicy.json**

```
IdentityIQ_FileAccessManager_S3IAMReadOnlyAccessPolicy.json
  {
             "Version": "2012-10-17",
             "Statement": [
                {
                                   "Effect": "Allow",
                                   "Action": [
                                             "s3:ListAllMyBuckets",
                                             "s3:ListBucket",
                                             "s3:GetBucketAcl",
                                             "s3:GetBucketLocation",
                                             "s3:GetBucketPolicy",
                                             "s3:GetBucketPolicyStatus",
                                             "s3:GetBucketPublicAccessBlock",
                                             "s3:GetAccountPublicAccessBlock",
                                             "s3:GetObject",
                                             "s3:GetObjectAcl",
                                             "iam:ListAttachedGroupPolicies",
                                             "iam:ListAttachedRolePolicies",
                                             "iam:ListAttachedUserPolicies",
                                             "iam:ListGroupPolicies",
                                             "iam:ListGroups",
                                             "iam:ListPolicies",
                                             "iam:ListPolicyVersions",
                                             "iam:ListRolePolicies",
                                             "iam:ListRoles",
                                             "iam:ListUserPolicies",
                                             "iam:ListUsers",
                                             "iam:GetGroup",
                                             "iam:GetGroupPolicy",
                                             "iam:GetPolicy",
                                             "iam:GetPolicyVersion",
                                             "iam:GetRolePolicy",
```

```
                "iam:GetUserPolicy",
                "organizations:ListAccountsForParent",
                "organizations:ListRoots",
                "organizations:ListAccounts",
                "organizations:ListOrganizationalUnitsForParent"
            ],
            "Resource": "*"
                }
       ]
}
```